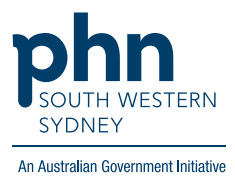

# **POLAR Walkthrough**

**Clinic Summary Tracked MBS**

# **Patients potentially\* eligible for an Indigenous Health Assessment**

(\*eligibility will be dependent upon verification from Medicare)

#### **Patient cohort:**

- Practice Active & RACGP Active (visit practice at least 3 times in 2 years) (Step 2)
- Have never had/expired or combined (both) Indigenous Health Assessment (Step 4)

**Note: Patient cohort can be modified by adding or removing steps according to the needs of your practice.**

## 1. Log in to **POLAR** > **Reports** > **Clinic Summary**

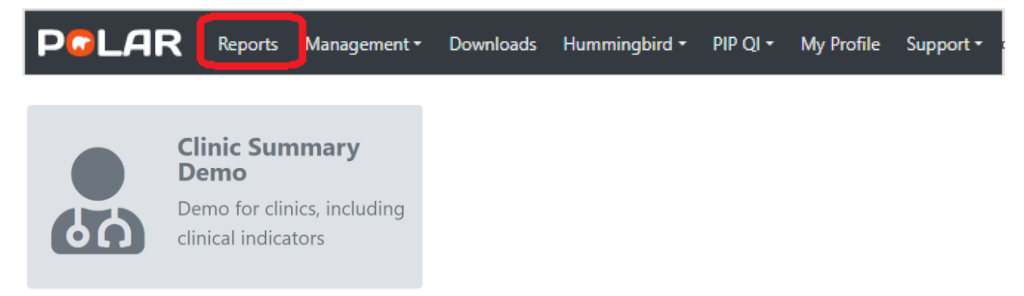

#### 2. Click **RACGP & Practice Active Patients**

(Filters patients who have visited your practice at least three times in the last two years, and their record is Active in your practice clinical software)

**RACGP & Practice Active Patients** 

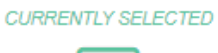

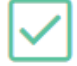

## 3. On the menu bar, click **MBS** > **Tracked MBS**

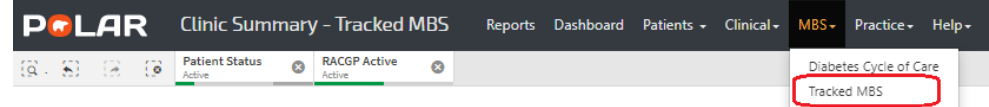

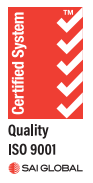

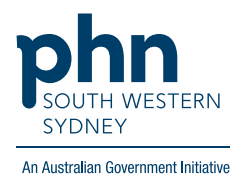

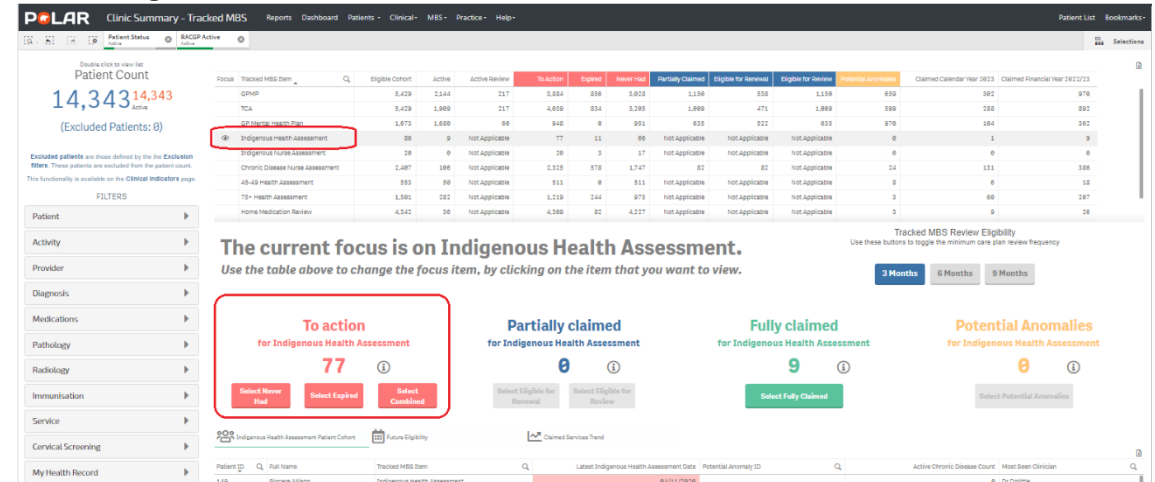

4. Select **Indigenous Health Assessment** from the table.

The **To action** section allows you to select eligible patients who have **Never Had** or have an **Expired** item or **Combined** (both).

5. To access a list of patients once filters are applied, click **Patient List** located on the top right-hand side of the page

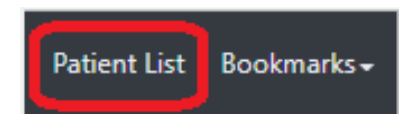

6. Click on **Export to Excel** to download the patient list as an Excel file

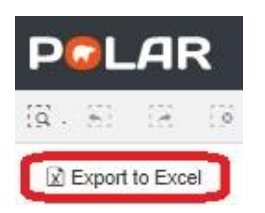

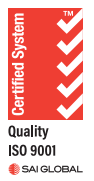